### **802.1Q VLAN** 異なる **VLAN** の通信を同一ポートで転送

802.1Q VLAN を設定し、異なる VLAN の通信を同一ポートで転送できるようにします。

スイッチのアップリンクポートにタグ VLAN を設定をおこないますので、接続する対向の機器におきましても、

同様にタグ VLAN の設定が必要になります。

対象製品 :アンマネージプラススイッチ

使用機器 :GS108Ev3/ファームウェアバージョン:2.00.05

Prosafe Plus 設定ユーティリティバージョン:2.3.2

構成例 :

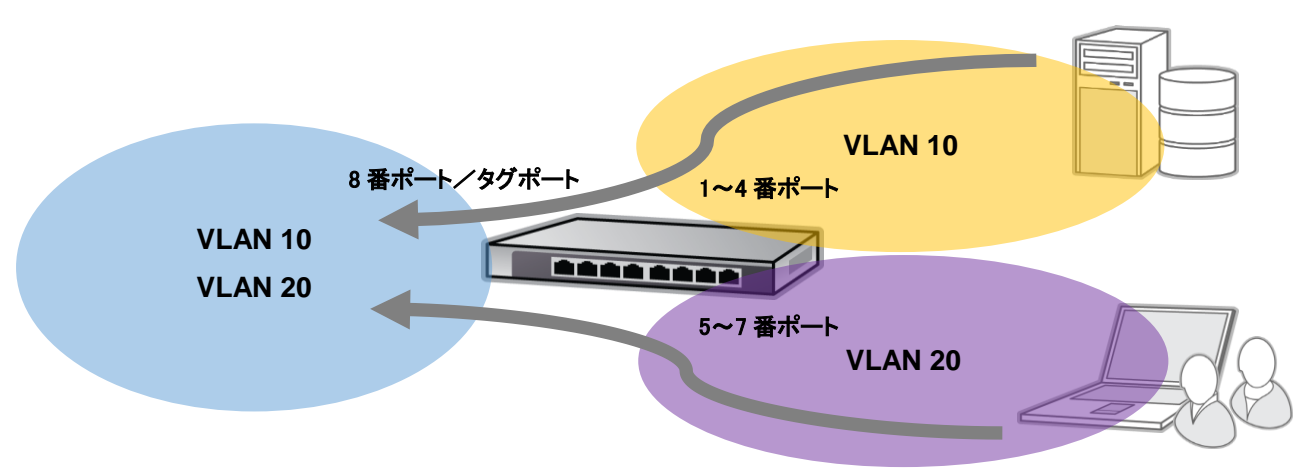

1. Prosafe Plus 設定ユーティリティを起動し、機器にログインします。

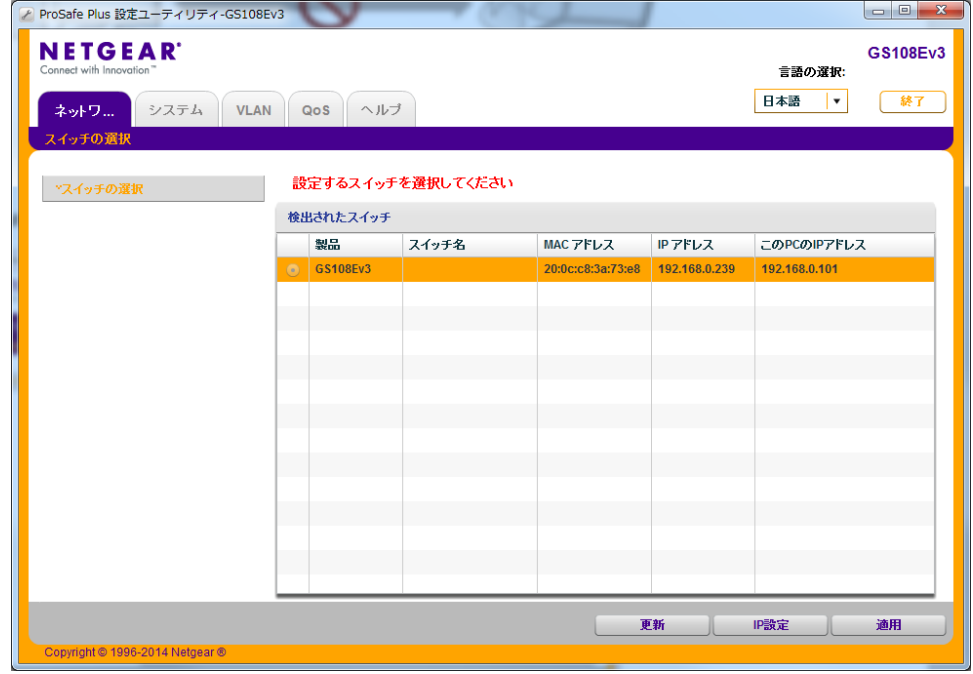

2. VLAN>802.1Q>拡張設定>VLAN 設定

「拡張 802.1Q VLAN」の項目を、「無効」から「有効」にします。

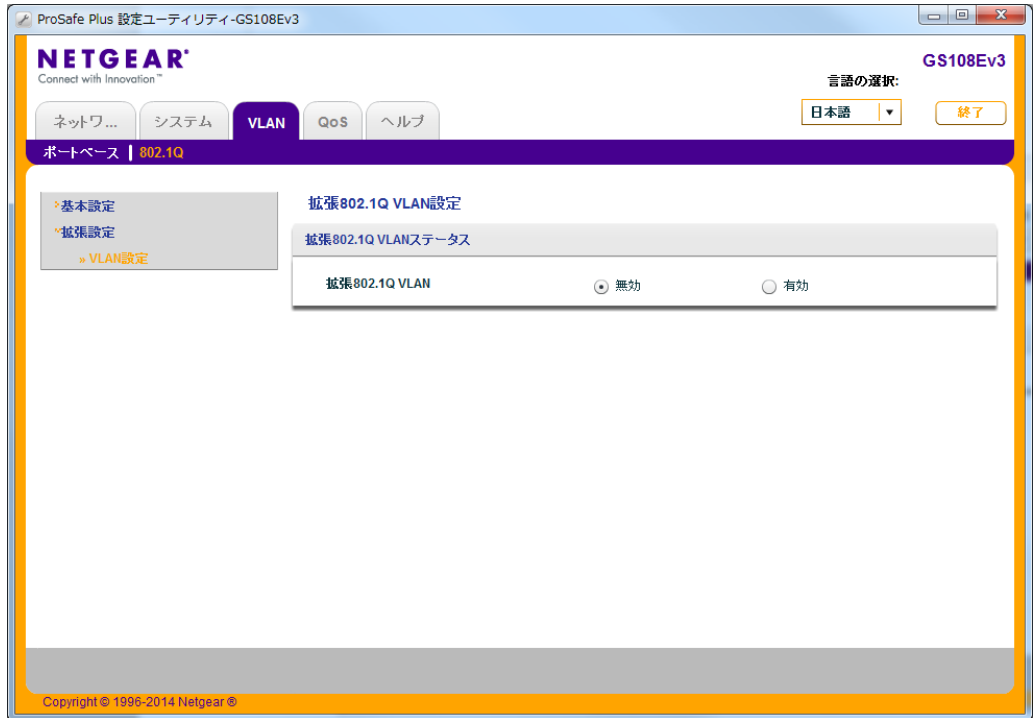

3. 「有効」を選択後、「VLAN 設定」が設定可能になります。VLAN 10 を追加するため、

「VLAN ID」に「10」を入力し、右下の「追加」をクリックします。

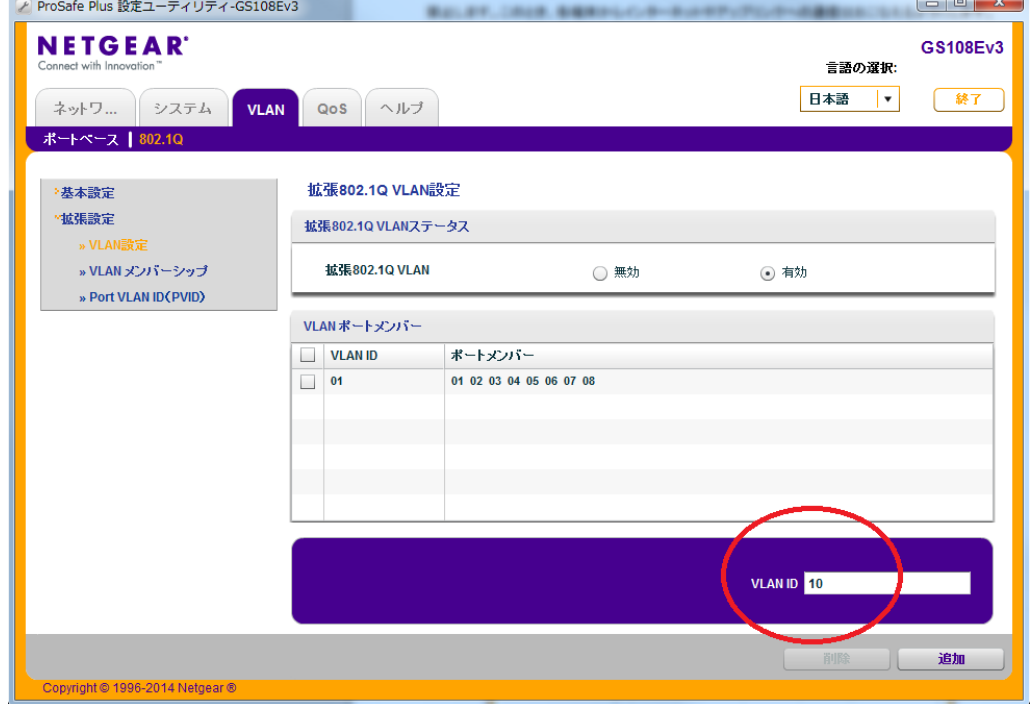

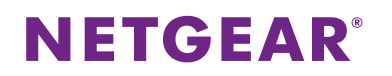

4. 同様に、VLAN 20 を追加します。

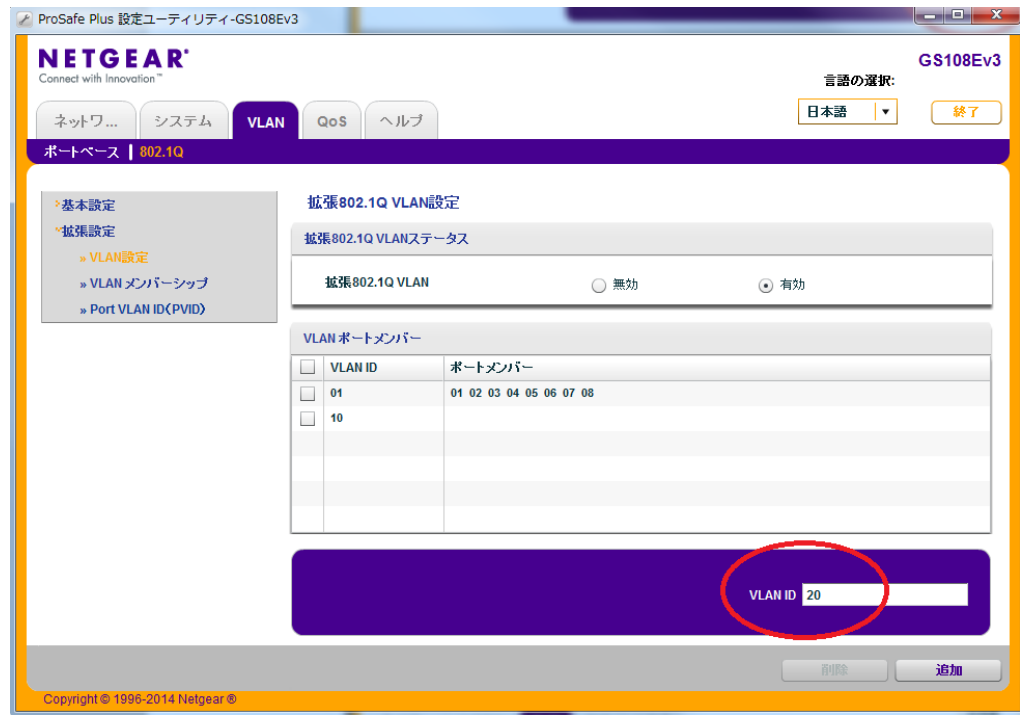

5. VLAN>802.1Q>拡張設定>VLAN メンバーシップ

「VLAN メンバーシップ」に移動し、ポートに VLAN を参加させます。

「VLAN ID」で「10」を選択し、1~4 番ポートに「U」を、8 番ポートに「T」を選択し、「適用」をクリックします。

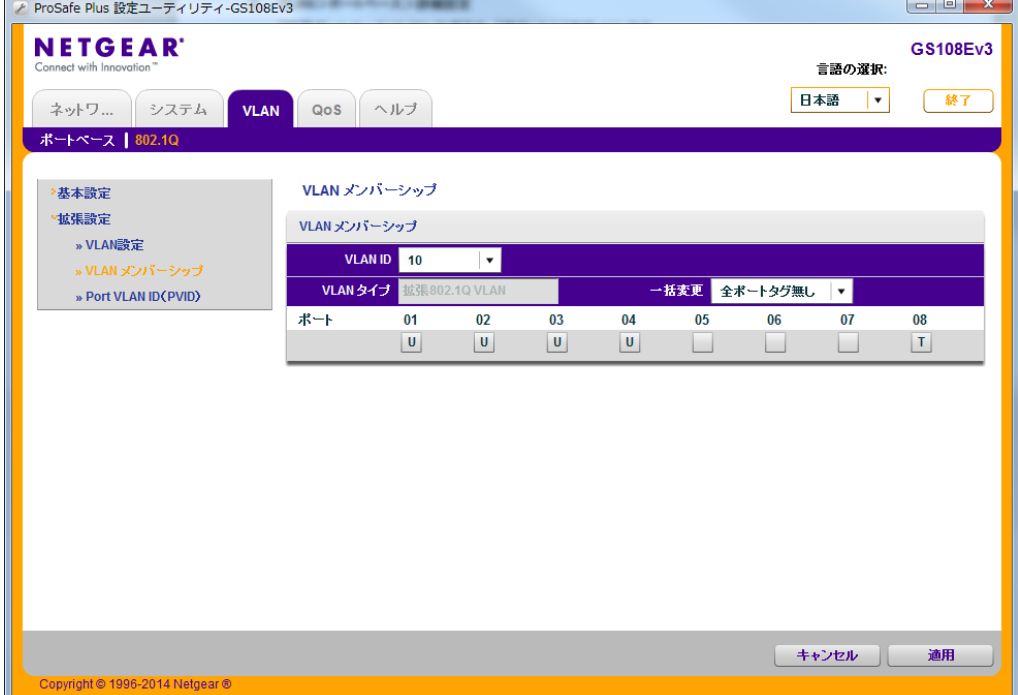

6. VLAN 20 は、5~7 番ポートに「U」を、8 番ポートに「T」を選択します。

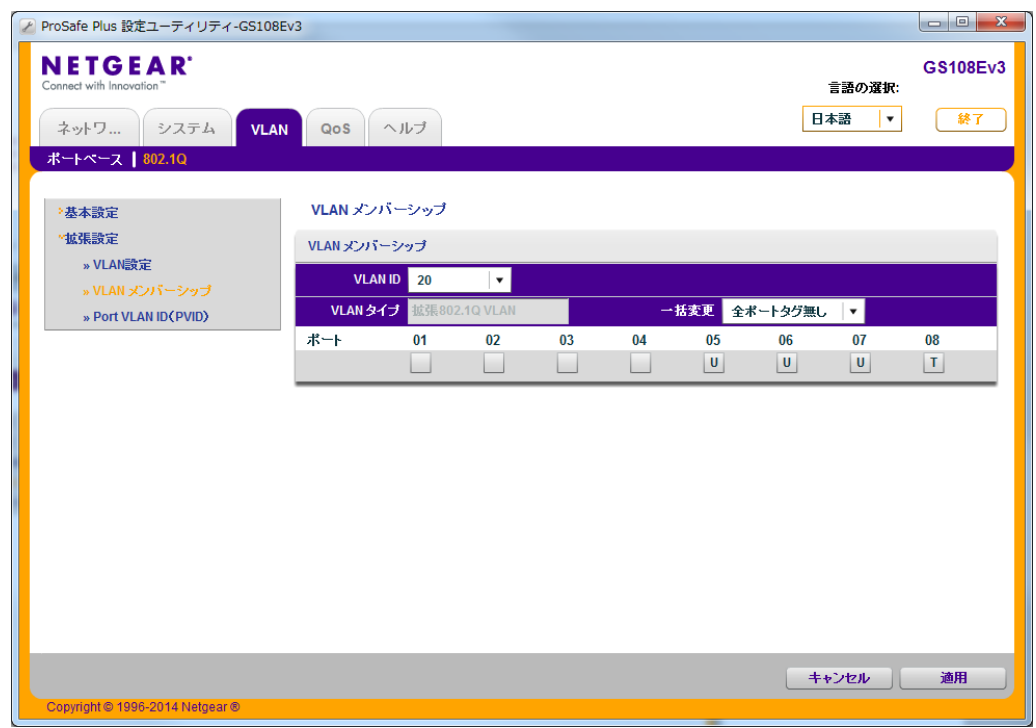

7. VLAN>802.1Q>拡張設定>Port VLAN ID(PVID)

#### PVID を変更します。

「PVID 設定」で 1~4 番ポートを選択、「PVID」に「10」を入力し、適用をクリックします。

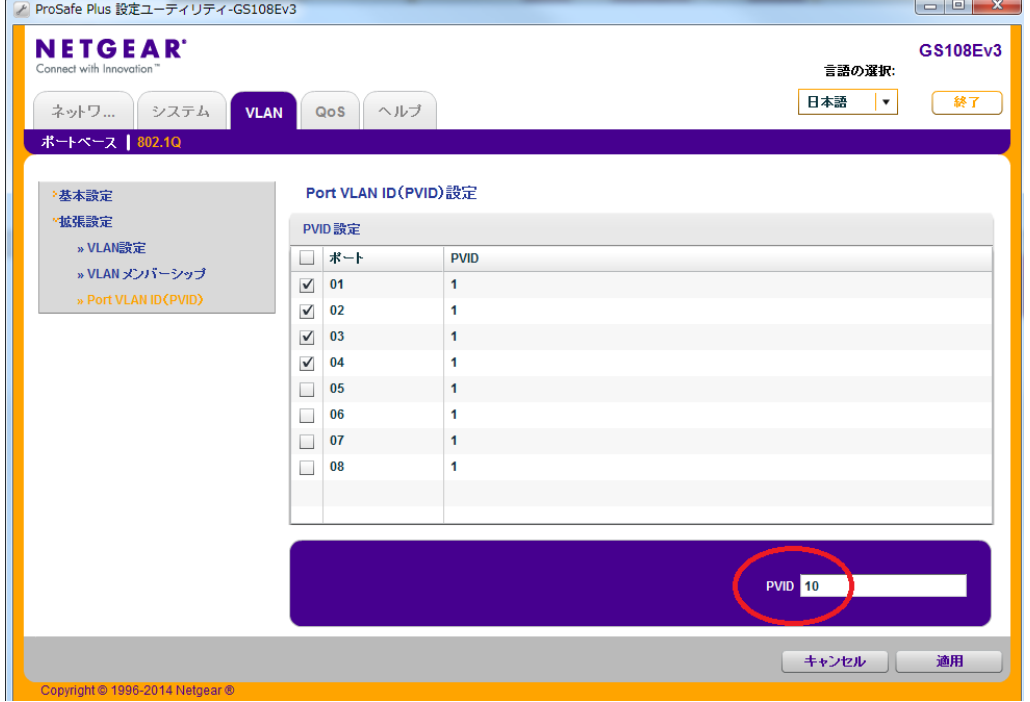

8. 同様に、5~7 番ポートを、「20」に設定します。

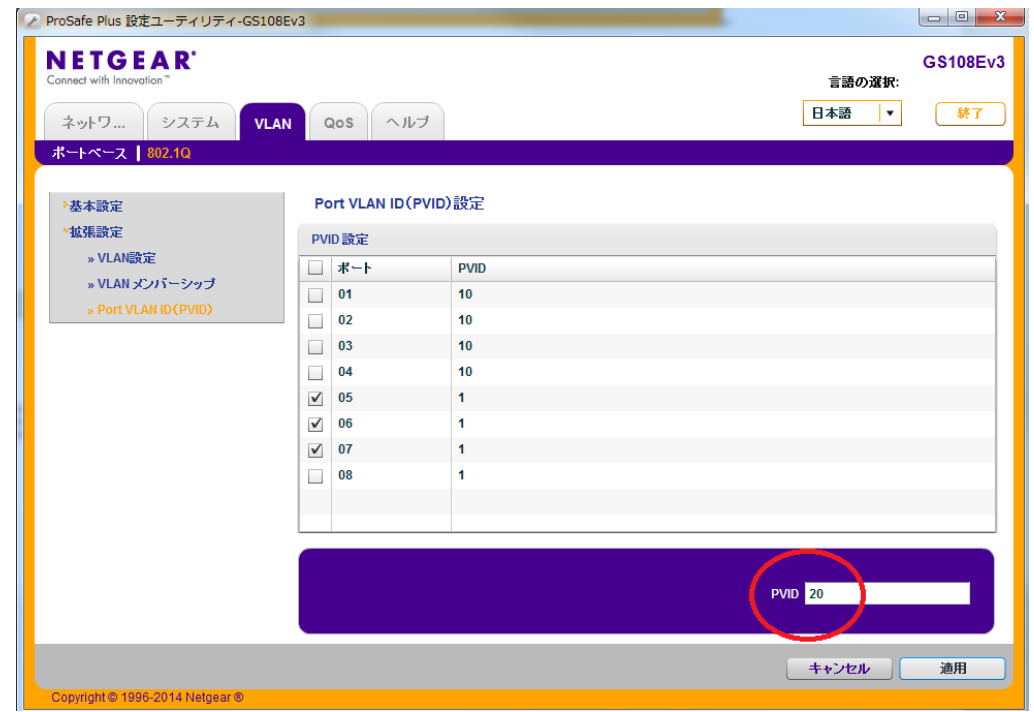

#### 9. 以下のようになります。

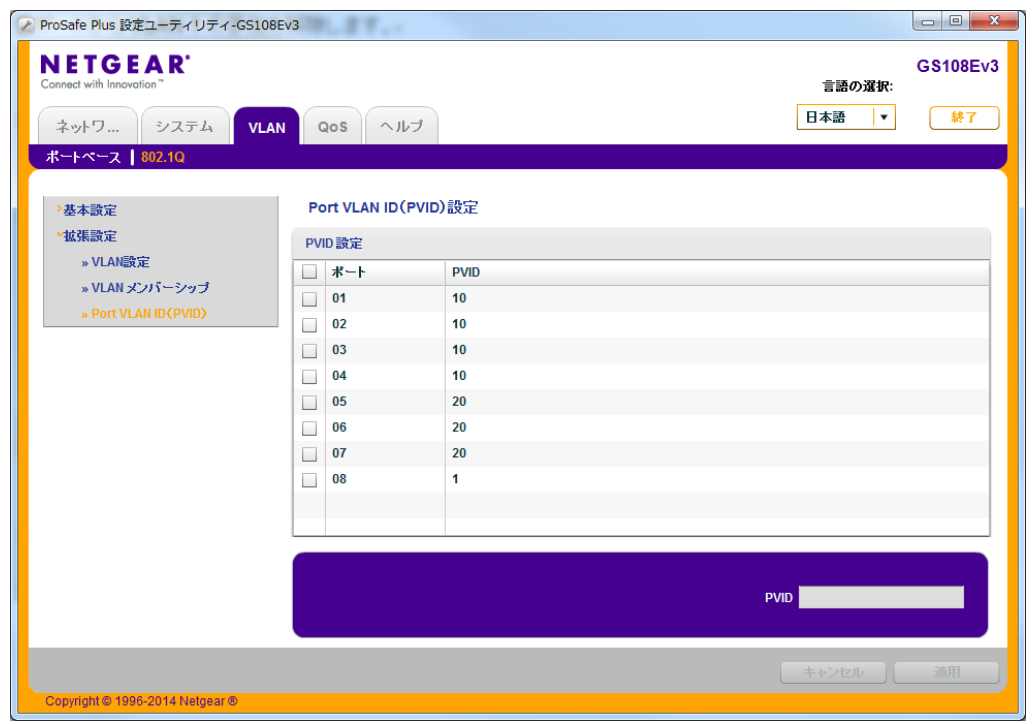

10. VLAN>802.1Q>拡張設定>VLAN メンバーシップ

最後に、1~7 番ポートから VLAN 1 の参加を解除します。

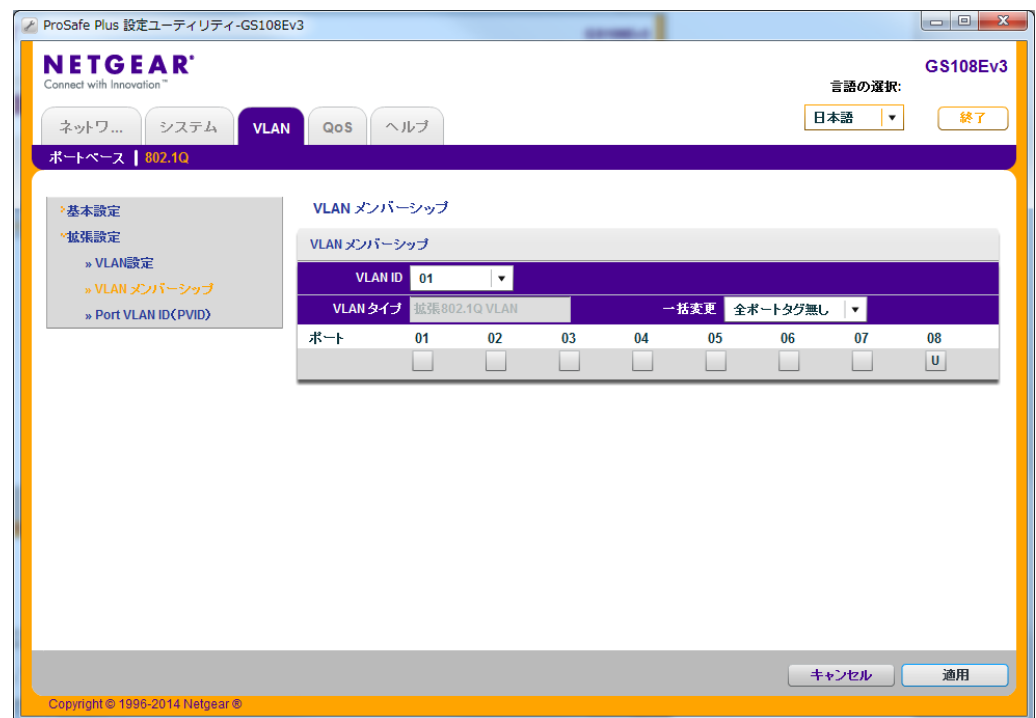

- 11. VLAN>802.1Q>拡張設定>VLAN 設定
	- 以下のようになれば、設定完了です。

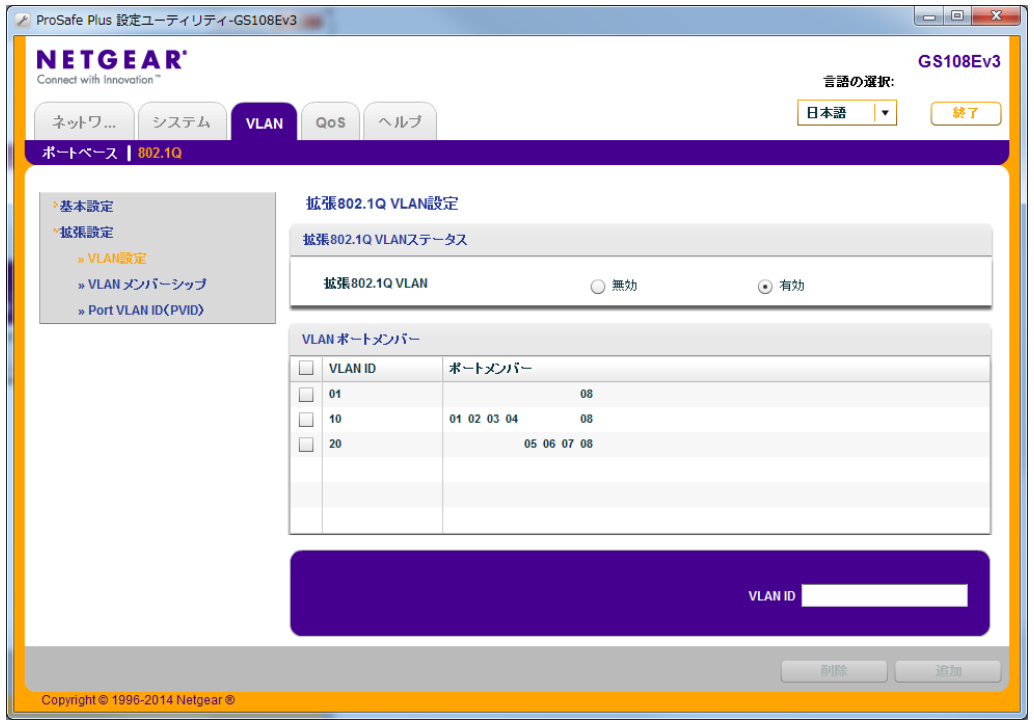